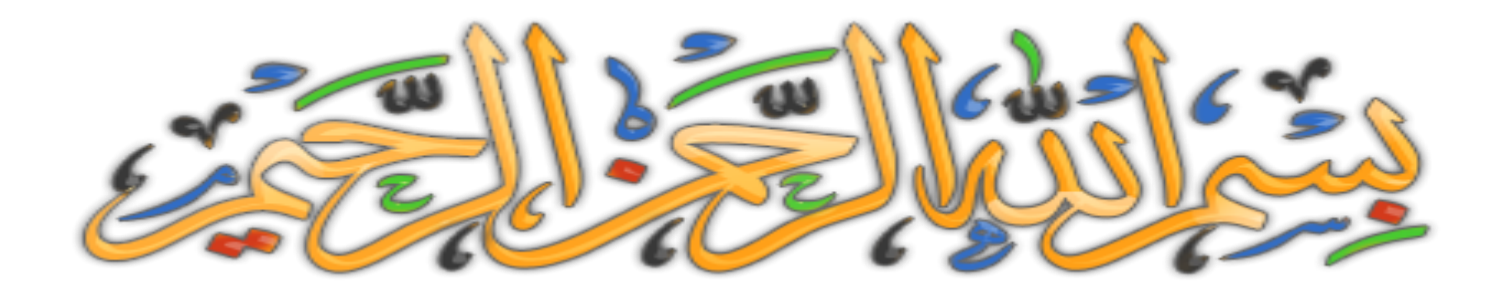

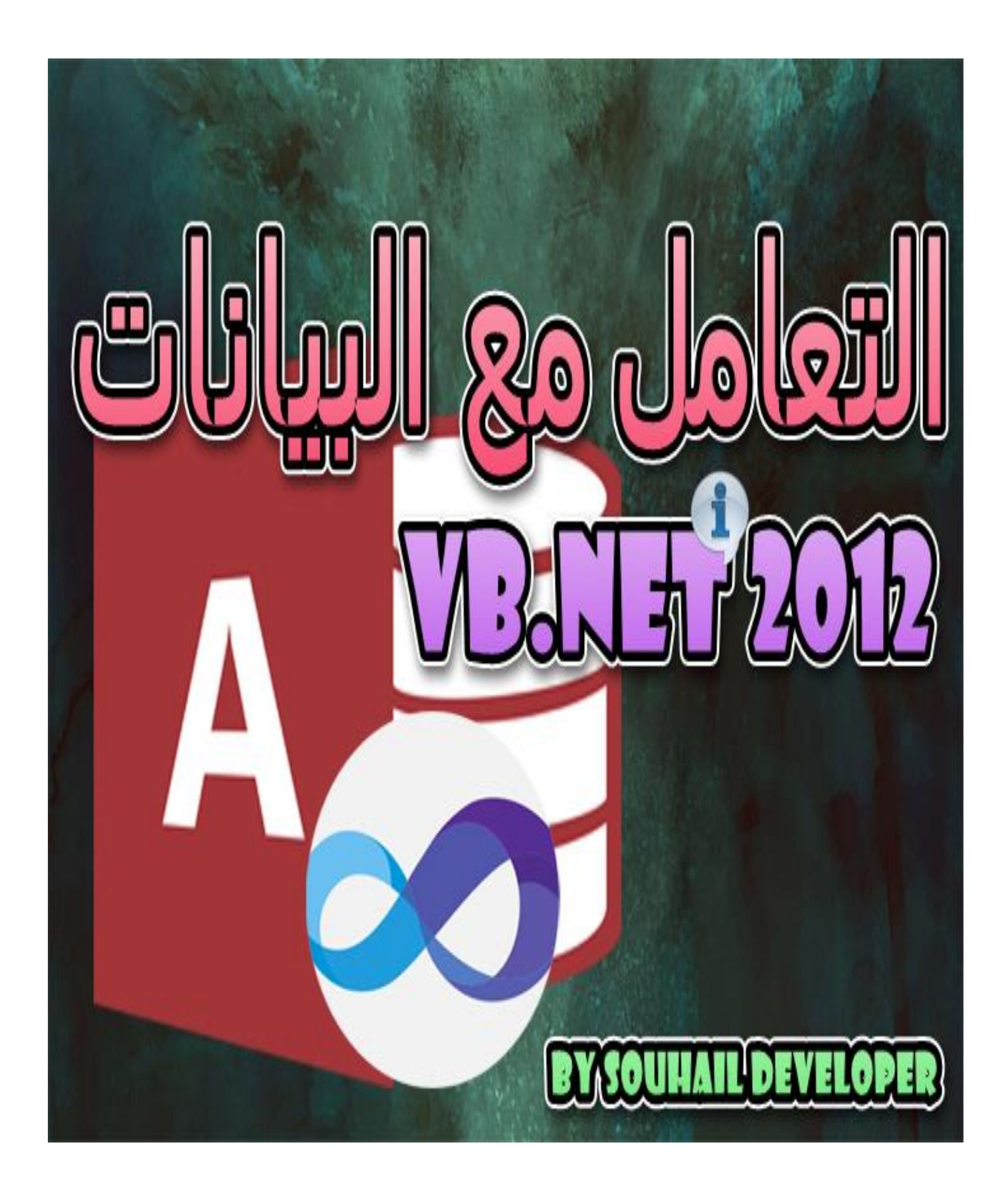

# التعامل مع البيانات – الفيجوال بسيك دوت نت 2012

**صل على الحبيب المصطفى. أما بعد: سنتعلم ان شاء هللا طريقة انشاء االتصال مع قاعدة البيانات وكذلك التعامل معها واألكواد**  الأساسية مطبقة ف*ي* بعض الأمثلة البسيطة ف*ي* هذا الكتاب المتواضع من عبد فقير ال*ى* الله **الــــــــــــــــــــــــــــــــــــــــــــــــــــــــــغــــــــــــــــــــــــــــــــــــــــــــــــــــــــــــــــــــــــــــــــــني الكـــــــــــــــــــــــــــــــــــــــــــــــــــــــــريـــــــــــــــــــــــــــــــــــــــــــــــــــــــــــــــــــــــــــــــــم. أريد أن أخبرك وقبل إتمام قراءتك للكتاب، أني أنهيت هذا الكتاب بفضل هللا ، حيث أنني شرحت وحاولت أن أبسط األمور الى أقصى حد أقدر عليه مع استخدام أمثلة بسيطة جدا ، فأرجوا أن**  تجد ما تبحث عنه ان شاء الله ، لكن ونصيحة مني لك كأخ في الإسلام و في سبيل الله ، لا تقرأ **الكتاب و تحذفه استفدت منه أو ال ، ربما يوما ما ستحتاج هذه األكواد فال تستهن بأي فرصة في حياتك، أذكر مثال يقول :" خبيقرشكاألبيضليومكاألسود " ... وكذلك قد يكون أخوك أو أحد غيرك يحتاج الى ما في هذا الكتاب و بشدة ، فحاول مشاركته مع غيرك و ان شاء هللا ، يبارك هللا فيك و يزيدك من علمه ، قال رسول هللا صلى هللا عليهو سلم :من دل على خير،فلهأجر فاعله. رواهمسلم**

أسأل الله العظيم أن يكون هذا الكتاب وأي نفع يأخذ منه، خالصا لوجهه الكريم، والحمد لله الذي **هدانا وجعلنا مسلمين ^-^**

> ا .<sub>يِ</sub>سْمِ اللَّهِ الرَّحْمَنِ الرَّحِيمِ ِ **ـ** <u>ب</u><br>ز ١.٢لْحَمْدُ لِلَّهِ رَبِّ الْعَالَمِينَ **ء** َ ِ ِّ<br>ل ل  $\lambda$ <u>ئ</u> ٣.الرَّحْمَنِ الرَّحِيمِ ٤ ـ مَالِكِ يَوْمِ الدِّينِ **ٍ** <u>و</u> يا<br>.  $\mathcal{L}$ ه .إِيَّاكَ نَعْبُدُ وَإِيَّاكَ نَسْتَعِينُ و<br>بر ْ يت<br>پ  $\int$ ِ  $\ddot{a}$ ت ْ يت<br>پ  $\int$ إ ہ<br>ر ا اهدِنَا الصِّرَاطَ الْمُسْتَقِيمَ .<br>-ا ِّ  $\ddot{ }$ ت ْ ر<br>ً .<br>. ن ٧.صِرَاطَ الَّذِينَ أَنْعَمْتَ عَلَيْهِمْ غَيْرِ الْمَغْضُوبِ عَلَيْهِمْ وَلاَ الضَّالِّينَ َ ْ **ٔ: ک**  $\sim$ ِ ْ ْ **ٔ ک و**  $\ddot{\phantom{0}}$ َ

**بسم الله أوال إذا لم يكن متوفر على جهازك برنامج الفيجوال بسيك 2012 فيمكنك تحميله من هذا الرابط المباشر**

**[http://download.microsoft.com/download/1/F/5/1F519CC5-0B90-4EA3-8159-33BFB97EF4D9/VS2012\\_WDX\\_ENU.iso](http://download.microsoft.com/download/1/F/5/1F519CC5-0B90-4EA3-8159-33BFB97EF4D9/VS2012_WDX_ENU.iso) أو يمكنك زيارة هذه المدونة وتحميل**

**<http://ar-nim.blogspot.com/2014/07/2012-download-visual-basic.html>**

**أو البحث في احدى محركات البحث وتحميله، سيطلب منك سيلاير لتفعيله لدى لدي هذا**  السرب<u>ا</u>ل لعله لازال شغال لوقتنا الحاضر ان شاء الله

**MMVJ9-FKY74-W449Y-RB79G-8GJGJ**

**بنسبة لألكسس – األوفيس – فسنستخدم نسخة 2013** لا تهم النسخة التى تملك سأريك طريقة لتحويل أي نسخة ال*ى* الأصلية الأول*ى* **أي مهما كان اصدار النسخة يمكنك تحويلها الى 2000-2003 وبهذا ستضمن تشغيل قاعدة البيانات بدون مشاكل ان شاء هللا وفوق كل ذي علم عليــــــــــــــم**

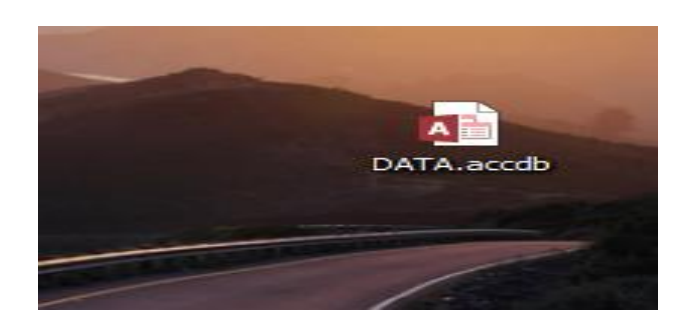

**كما تالحظ االمتداد الخاص بهذه النسخة accdb.**

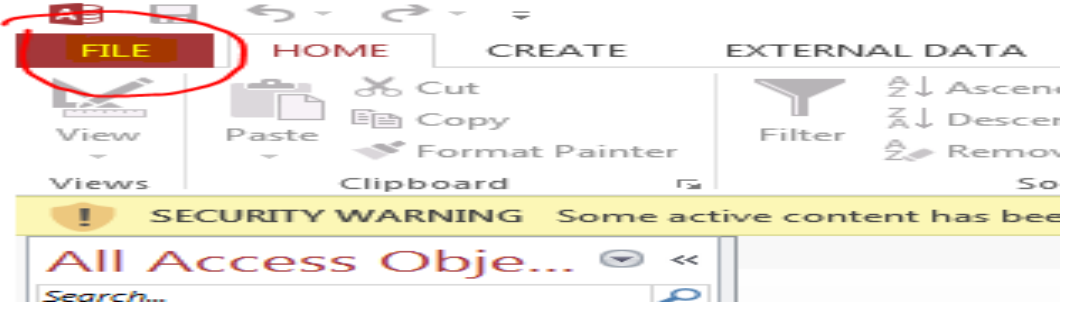

**نفتح األكسس ثم نقوم بضغط على الخيار الموضح بالصورة** 

# **ثم نقوم بالخطوات التالية لتحويل قاعدة البيانات الى أقدم نسخة ممكنة**

DATA : Database- C:\Users\SKY9\Desktop\DATA.accdb (Access 2007 - 2013 file format) - Access

# Save As

 $\odot$ 

Info New

Open

Save As

Close

Account

Options

(←)

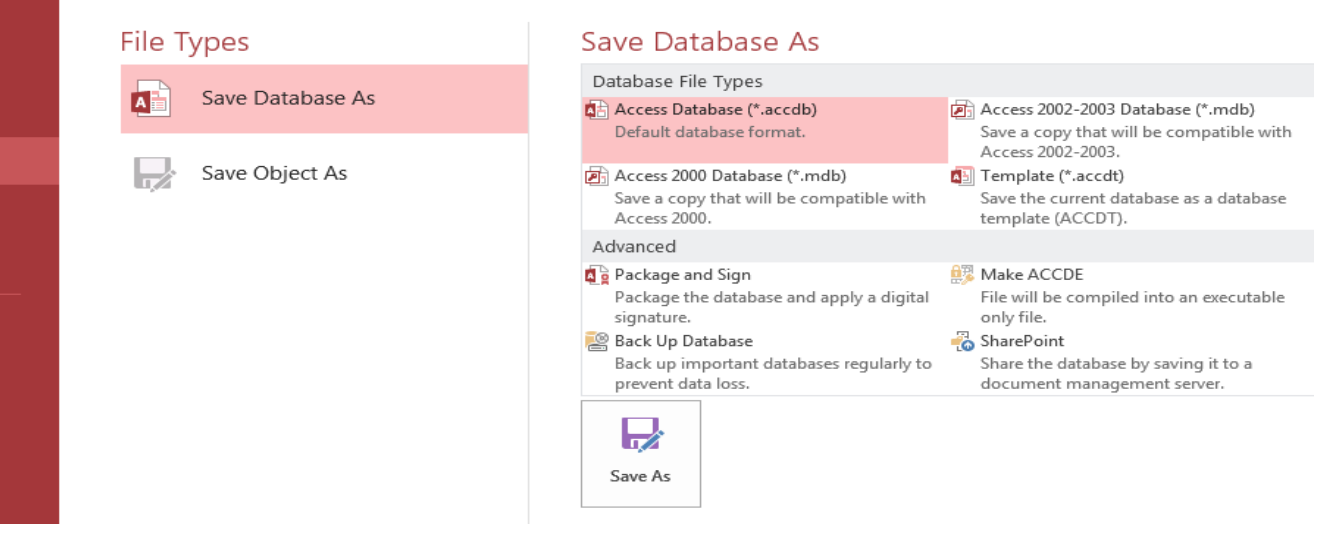

DATA : Database- C:\Users\SKY9\Desktop\DATA.accdb (Access 2007 - 2013 file format) - Access

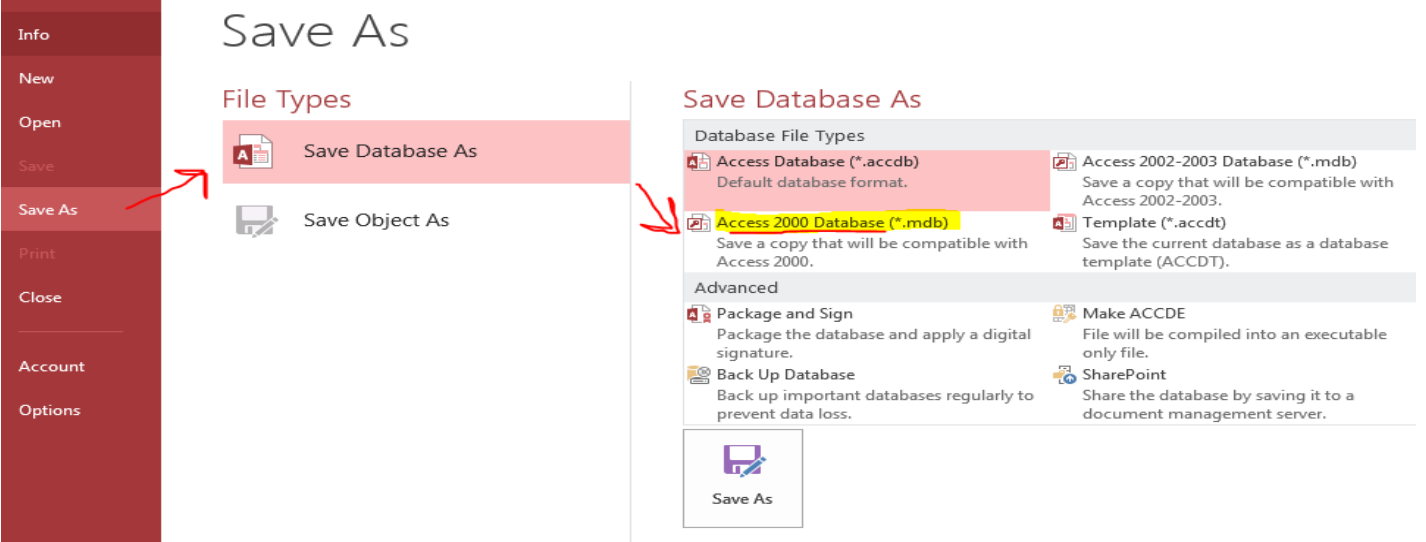

# اختر الخيار الملون باألصفر وتحته خط أحمر ثم اضغط على As Save حين اذن تختار مكان الحفظ والختام تحصل على قاعدة بيانات التالية:

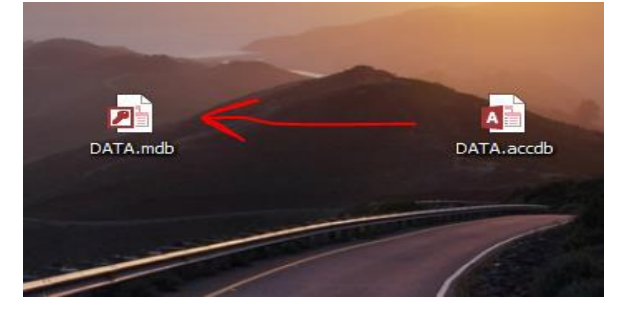

**وألوضح لك مثاال ألهمية هذا التحويل**

**أحيانا تجد أنك أنشأت برنامج لشركة أو مؤسسة الزالت تستخدم مواد قديمة كالويندوز االكس بي واألوفيس 2003 أو أقل فال يشتغل البرنامج الذي برمجته ألنك وضفت أدوات متقدمة فدائما احترس من هذه المشكلة**

**قد تقول لي وماذا لو كانت المواد بالشركة ال تقبل اال األدوات الحديثة؟، سأجيبك حين اذن أن المشكلة سيكون حلها بسيط، أال وهو تحميل تعريفات حديثة وتنصيبها وستحل المشكلة ان شاء هللا ، وهذا أبسط من أن تعيد البرمجة من البداية.**

**ولك واسع النظر -\_...-**

**الطريقة العامة الستدعاء قاعدة البيانات**

**أوال نقوم بإنشاء مشروع جديد أو قد يكون لك مشروع مسبق تود ربطه باألكسس،**

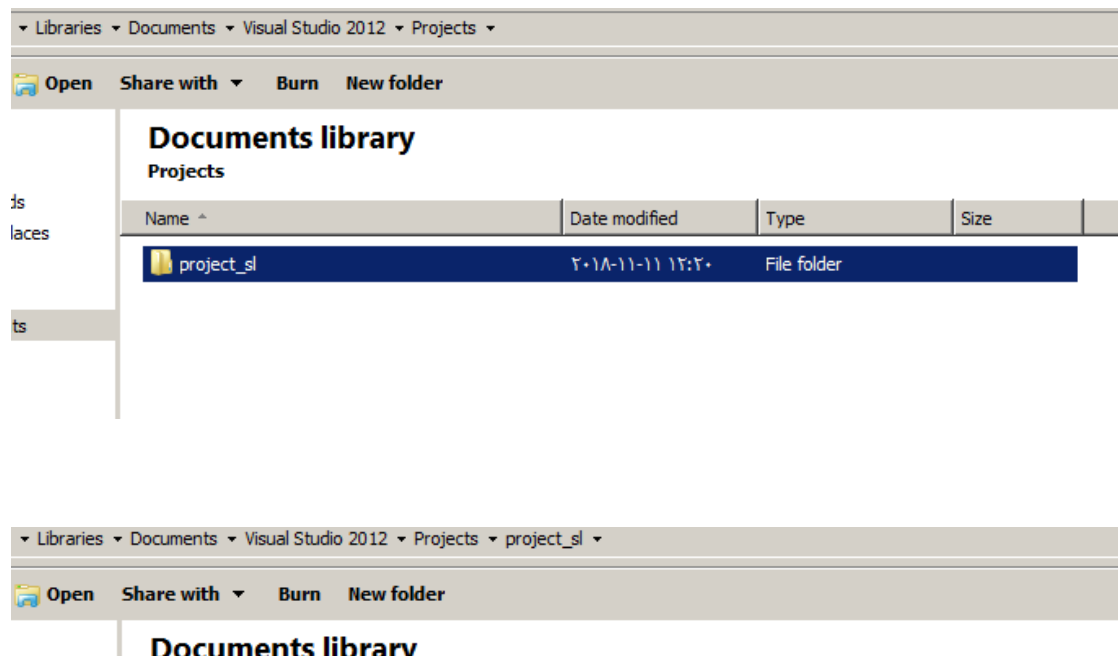

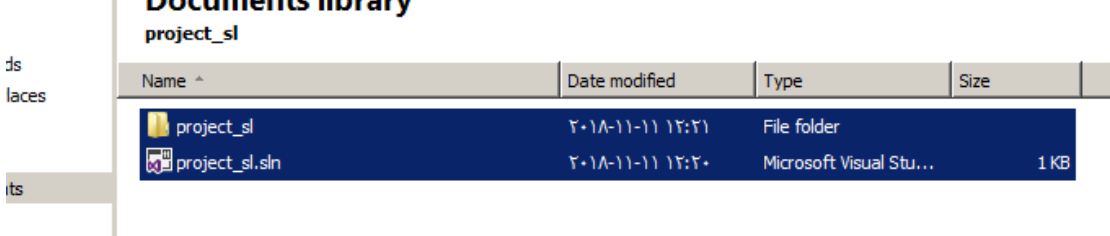

**ننقل قاعدة البيانات بهذا االمتداد** 

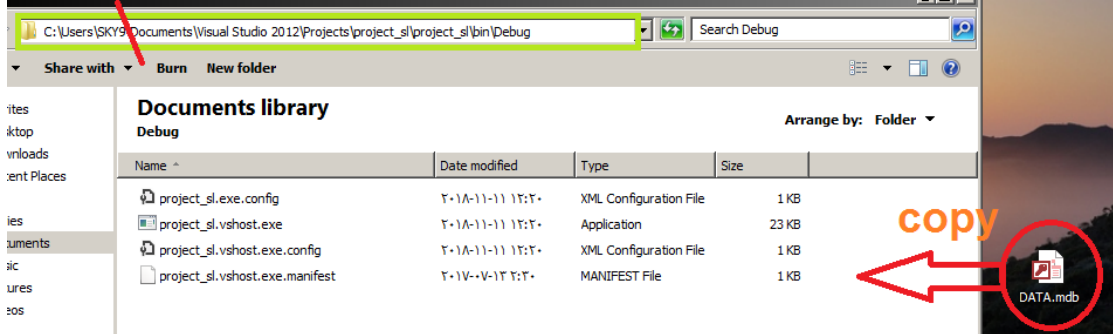

# **وهذا الملف يكون مجاور للملف التنفيذي للبرنامجك**

**سيختصر علينا كتابة امتداد وجود األكسس، فاآلن ما علينا سوى كتابة اسم األكسس – قاعدة البيانات الخاص بك –**

## **وضعت بالقاعدة البيانات في هذا المثال جدول بخانة واحد به أسماء**

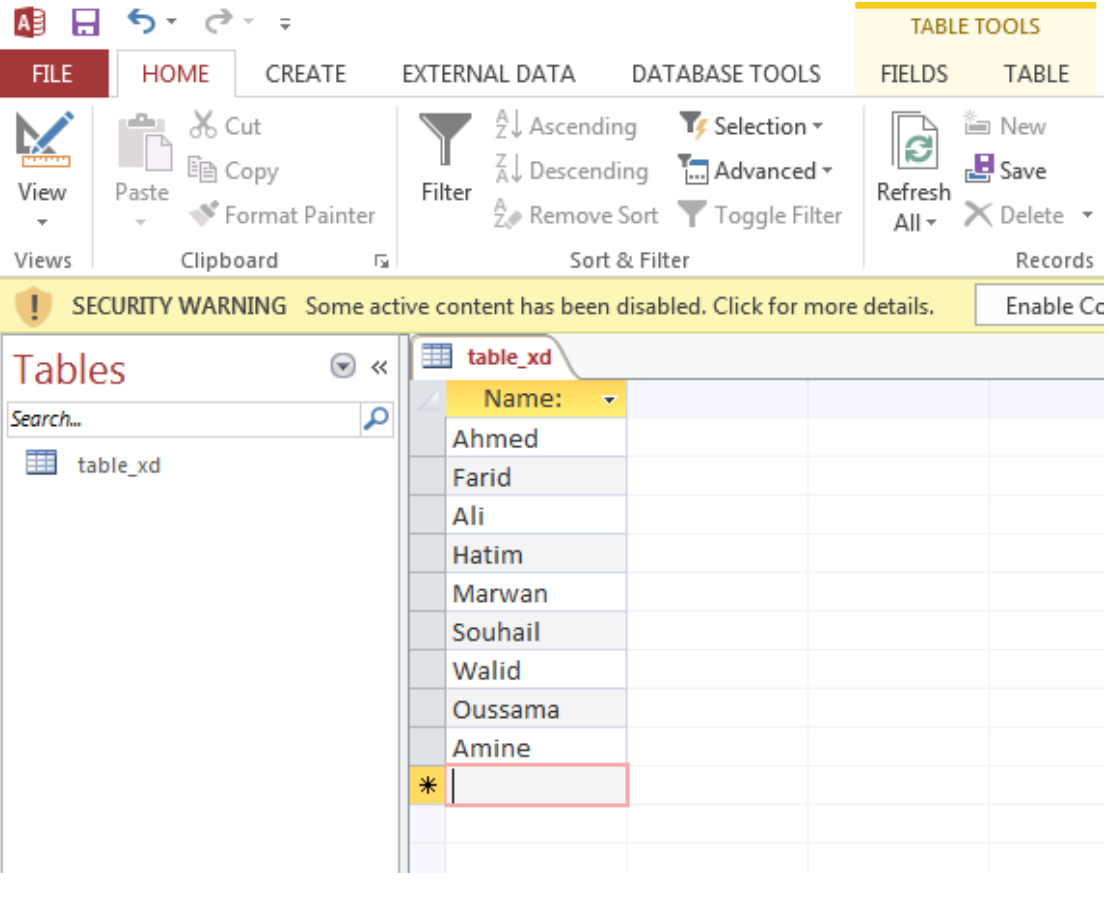

**ليس هناك أي مفتاح**

#### **أما بنسبة للفيجوال بسيك فهو على الشكل التالي:**

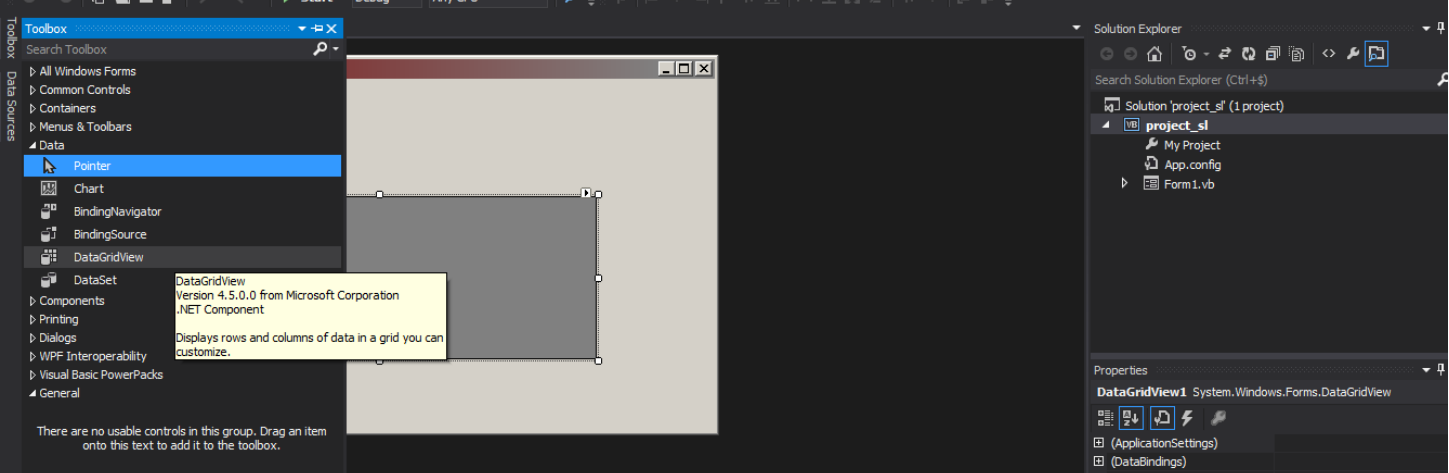

# **فسنحتاج الى آداة datagridview**

#### **اآلن سنربط اآلداة المذكورة بقاعدتنا األكسس**

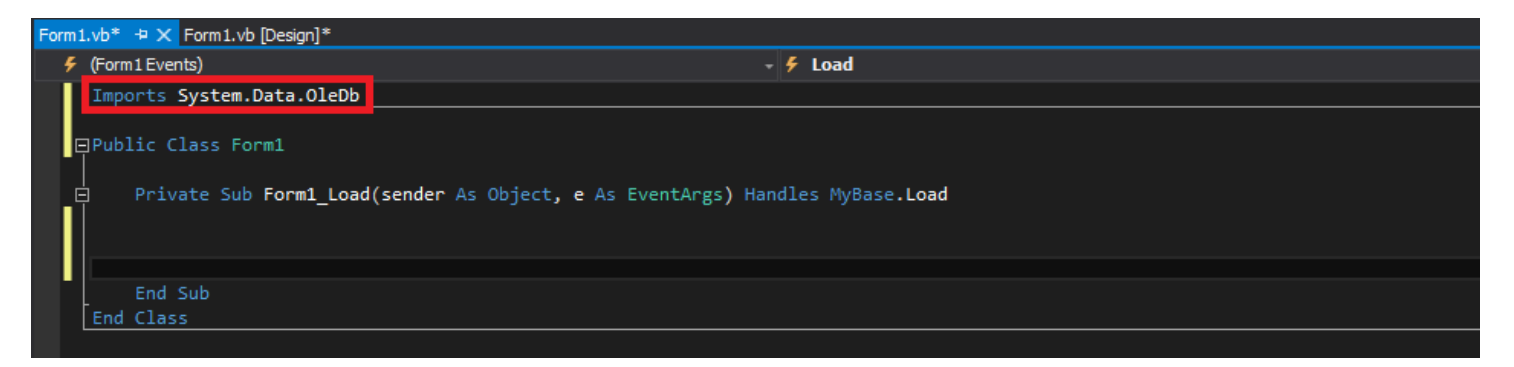

**ندخل الى إدخال األكواد ونضيف قبل كل شيء هذا الكود**

#### **Imports System.Data.OleDb**

**بعد ذلك نعلن عن متغير جديد سميناه itisal**

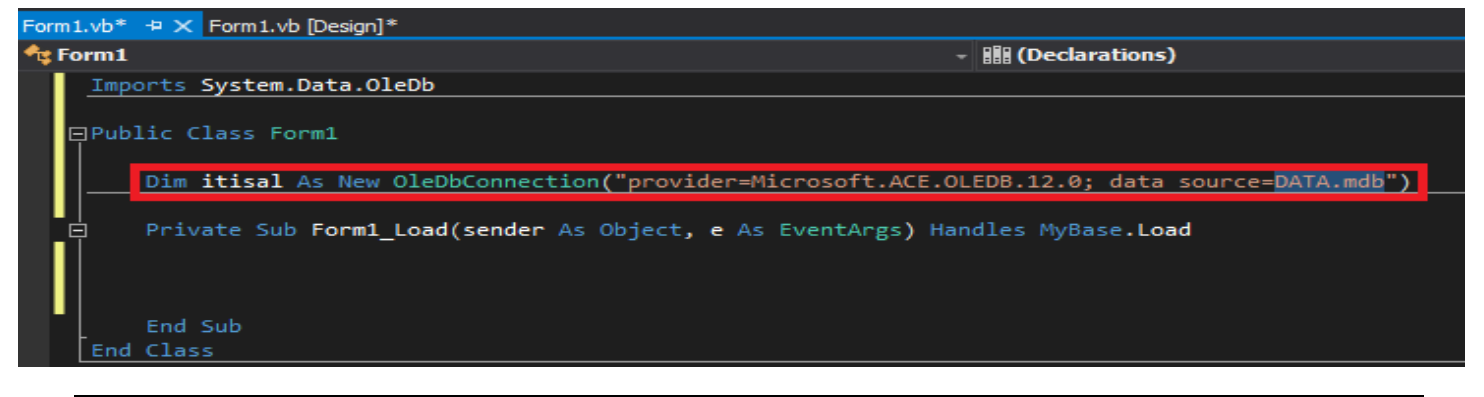

**Dim itisal As New OleDbConnection("provider=Microsoft.ACE.OLEDB.12.0; data source=DATA.mdb")**

**طبعا يمكنك تغيير اسم المتغير الى أي اسم تريد وكذلك اسم ملف قاعدة البيانات األكسس ففي المثال سميناه mdb.data أما .12.0OLEDB.ACE.Microsoft فهو اسم التعريف الذي نستخدمه وقد ال يكون متوفر في جهازك أو الشركة التي ستشغل برنامجك لذلك ما عليك سوى البحث عليه في األنترنيت وتثبيته وهذا رابط تحميل ان كان الزال شغال ليوما هذا ان شاء هللا**

**<https://www.microsoft.com/en-us/download/details.aspx?id=13255>**

**واآلن سنكتب الكود الخاص بعرض البيانات على اآلداة** 

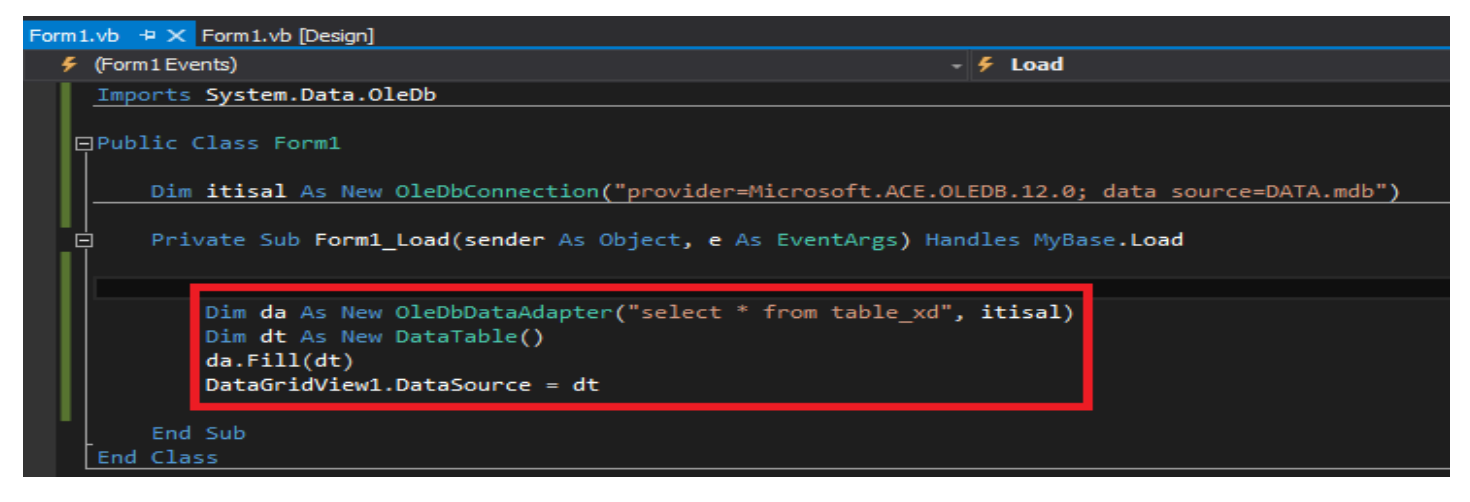

**Dim da As New OleDbDataAdapter("select \* from table\_xd", itisal) Dim dt As New DataTable() da.Fill(dt) DataGridView1.DataSource = dt**

**السطر األول ندخل بيانات الجدول الذي سميناه xd\_table المتواجد داخل قاعدة البيانات التي أعلنا عنها سابقا و التي أصبحت تعرف بالمتغير itisal**

**كل هذا يدخل داخل متغير جديد اسمه da**

**مالحظة:**

**Select \* from x, y**

**هذا الكود ليس بالفيجوال بسيك بل هو لغة SQL ويمكنك البحث عنه و عن طرق كتابة أكواده**

**السطر الثاني أعلنا عن متغير على أساس أنه جدول جديد بالفيجوال بسيك**

**السطر الثالث نقوم بإدخال البيانات التي استخرجناها من قاعدة البيانات الى المتغير الجديد الخاص بالفيجوال بسيك**

**السطر الرابع واألخير نقوم بإخال البيانات الى األداة datagridview**

**نقوم بتشغيل البرنامج ليظهر لنا الجدول الذي أنشأناه باألكسس على فورم برنامجنا**

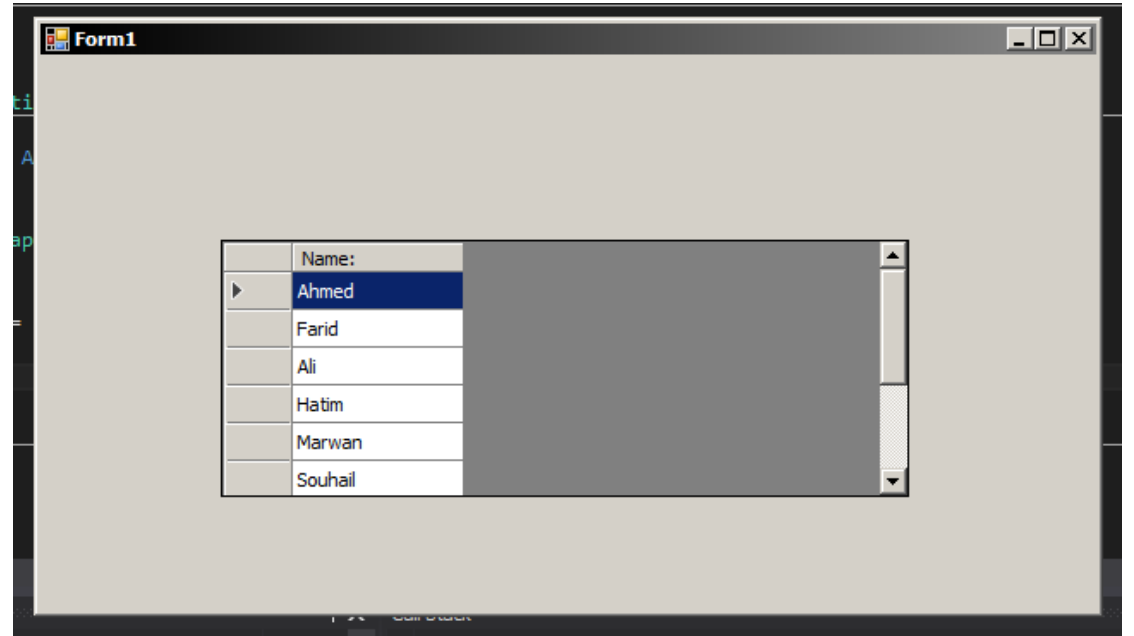

**وهي باتصال غير مباشر مع القاعدة البيانات أي إذا قمنا بحذف أو إضافة أو تعديل لن ينطبق هذا قاعدة البيانات المتواجدة باألكسس فهو وهمي فقط حاليا.**

![](_page_8_Picture_38.jpeg)

**هذا الكود يعتبر كعرض للمعلومات التي تتواجد بقاعدة بياناتنا وبضبط بجدول xd\_table**

![](_page_9_Picture_0.jpeg)

# **سنقوم بمثال بسيط وبنفس قاعدة البيانات، حيث سنضيف جدول جديد باسم rs3us سيكون من خانتين login و password**

**أي بهذا الشكل**

![](_page_9_Picture_73.jpeg)

**حيث سننشأ برنامج صغير عبارة عن فورم يطلب اسم لوجين وباسورد حتى يتمكن المستخدم من الدخول واال لن يدخل**

**ولكن في هذا البرنامج سنستخدم طريقة الربط بقاعدة البيانات حتى نتمكن من معرفة األسماء وكلمات السر المسجلة**

![](_page_9_Picture_74.jpeg)

**كما ترى أضفت فورم 2 وأضفت بها** 

textbox : <sup>1</sup>

**label : 2**

**button : 1**

**بدون تغيير أسماءها حتى ال نتخربط ...**

**الهدف من البرنامج أنه إذا أدخل المستخدم كلمة السر ولوجين صحيحين سينتقل الى الفورم 1 الذي به الئحة األسماء أو لن يدخل ويطلب منه إعادة مأل الخانات**

**األمر مشابه للفيس بوك عندما تود الدخول يلزمك البريد االلكتروني أو اسم المستخدم وكلمة السر كذلك هنا.**

![](_page_10_Picture_2.jpeg)

#### **طبعا علينا استدعاء قاعدة البيانات خاصتنا**

![](_page_10_Picture_4.jpeg)

## **أضفنا هذا الكود البسيط، حيث في حالة عدم مأل الخانات وضغط المستخدم على زر الدخول تظهر له هذه الرسالة بأنه عليه مأل الخانات.**

![](_page_10_Picture_6.jpeg)

# **مالحظة / فاصل برمجي**

# **إذا أردت أن تفتح لك الفورم 2 ولم تعرف فتبع الخطوات التالية**

![](_page_11_Picture_25.jpeg)

![](_page_11_Picture_26.jpeg)

# **و أقترح عليك تعديل هذه الخاصية أيضا حتى تتمكن من التنقل الى فورمات األخريات**

![](_page_11_Picture_27.jpeg)

Ш

![](_page_12_Picture_0.jpeg)

![](_page_12_Picture_1.jpeg)

**Dim w As String = String.Format("select \* from us3rs where login='{0}' and password ='{1}'", TextBox1.Text, TextBox2.Text)**

![](_page_12_Figure_3.jpeg)

ان شاء الله و ا**ضح**ة الأمور

**طبعا ستختلف األسماء من قاعدة بيانات الى أخرى ومن فورم الى فورم وهكذا لكن ما عليك أن تركز عليه هو الترتيب، أما الصيغة فتبقى ثابتة**

**مالحظة :**

# **Login='{0}'**

**يستخدم الرمزين في حال كان نص عادي أما إذا كان رقم فال يستخدمان ويكتب على هذا الشكل**

**Login= {0} ستتضح األمور أكثر في األمثلة الالحقة ان شاء هللا "َوق ب ْدن ِّ ر ــــــــــــــل َّ ِ لم<sup>ز</sup> ــــــــِي ِعْ ــــــــــــــــا"**

#### **عدنا**

#### Dim da As New OleDbDataAdapter(w, itisal) Dim dt As New DataTable()  $da.Fill(dt)$

**ثم نضيف هذا الكود وكما تالحظ السطر الثاني والثالث تمت إعادة استخدامهما في هذه الحالة أيضا اال أننا لن نقوم بإدخال المعلومات الى آداه ما، بل فقط بالمتغير الذي هو عبارة عن جدول**

#### **Dim da As New OleDbDataAdapter(w, itisal) Dim dt As New DataTable() da.Fill(dt)**

![](_page_13_Picture_3.jpeg)

**ونضيف الشرط األخير وهو في حالة كان كلمة اللوجين وباسورد متطابقة مع احدى صفوف الخانات أي صحيحة عموما يقوم اظهار الفورم 1 واغالق الفورم 2**

![](_page_13_Picture_5.jpeg)

**يمكنك إضافة في الشرط حالة عدم إيجاد البيانات المطلوبة متطابقة وهذا اظهار للمستخدم بأنه أخطأ في إدخال اللوجين أو كلمة السر**

![](_page_14_Picture_1.jpeg)

![](_page_14_Figure_2.jpeg)

![](_page_14_Picture_60.jpeg)

# **ونكون بهذا انتهينا من المثال األول**

![](_page_14_Picture_61.jpeg)

![](_page_15_Picture_0.jpeg)

![](_page_15_Picture_39.jpeg)

**قمنا بتعديل على الفورم 1 بإضافة ثالث أزرار وخانة لكتابة اسم جديد أو التعديل عليه. كما يتضح في الصور ألغي تفعيل هذه الخواص حتى نجبر المستخدم على استخدام األزرار – حسب المثال –**

![](_page_15_Picture_40.jpeg)

# **ستكون أسماء األزرار و الخانة على الشكل التالي :**

![](_page_15_Figure_5.jpeg)

![](_page_16_Picture_0.jpeg)

![](_page_16_Picture_1.jpeg)

End Sub

**ثم نضيف الكود التالي وهي عملية فتح قاعدة البيانات و إضافة البيانات الجديدة التي وضعناها بالمتغير w**

![](_page_16_Picture_4.jpeg)

![](_page_17_Picture_0.jpeg)

**بعد إضافة البيانات نضيف هذا الكود البسيط حيث نفرغ خانة االسم.**

**طبعا اذا كان هناك أكثر من خانة عليك افراغهم كلهم، لكن يبقى هذا اختيارك أنت و برنامجك، ربما لن يحتاج المستخدم الى افراغ الخانات، ولك واسع النظر.**

#### **مالحظة هامة**

**لقد انتهينا بالفعل من زر اإلضافة لكن لن يظهر للمستخدم التغيرات التي حدثت في قاعدة البيانات، لدى علينا إضافة الكود الذي وضعناه في الفورم والذي كان هدفه اظهار قاعدة البيانات، حيث كلما اضيف شيء أو عدل أو حذف يتم تحديث واجهة datagridview**

![](_page_17_Picture_5.jpeg)

**هناك طريقة أخرى يستخدمها المبرمجين في حال كان لك العديد من األكواد المطابقة** 

#### **وهي sub**

**حيث مثال نريد تقليص األكواد وجعل اختصارات**

**وفي مثالنا هذا لدينا هذا الكود الذي يظهر قاعدة البيانات على datagridview لما ال نقوم بوضع اختصار له ليصبح على الشكل التالي:**

![](_page_18_Picture_0.jpeg)

**كما ترى فقد سميت االختصار ب**

#### **Adhir\_albayanat**

**يمكنك اختيار أي اسم تريد صديقي**

**وهكذا تختصر األكواد، حتى أنها تكون أسهل للقراءة ومعرفة الخطأ ان حدث خطأ**

## **وبالفعل لم ننتبه ألمر مهم الحظ !!**

![](_page_18_Picture_6.jpeg)

### **نسيت إضافة خاصية خانة الكتابة فأرجو االنتباه**

**أضف .text وبهذا يكون البرنامج جاهز إلضافة اسم جديد**

![](_page_19_Picture_24.jpeg)

**دائما تأكد أن قاعدة البيانات أكسس مغلقة**

**و كذلك األسماء الخانات المتواجدة، فأي اسم جدول أو خانة يكون مخالف لما هو في قاعدة البيانات، طبعا تعرف ما سيحصل # -\_-**

![](_page_19_Picture_25.jpeg)

وكما ترى تم إضافة الاسم بنجاح وبدون أخطاء الحمد لل*ه* **األن سننتقل الى رز التعديل** 

**زر التعديل – EDIT :**

**في زر التعديل على المستخدم تحديد الخانة التي يود التعديل عليها لدى أقترح عليه تغيير خصائص DATAGRIDVIEWالى ما يلي:**

![](_page_20_Picture_73.jpeg)

**هذه الخاصية حتى إذا اختار المستخدم احدى الخانة يتم تحديدها بالكامل وليس واحد – حسب المثل –**

**أيضا سندخل في الكود شرطين**

**في حال كان الزر مكتوب به تعديل – فسيقوم باألخذ القيمة الى خانة االسم حتى يتمكن المستخدم من التعديل عليها.**

**وفي حال كان الزر مكتوب به حفظ – فسيقوم بحفظ التغييرات والعودة الى الوضع العادي**

![](_page_20_Picture_7.jpeg)

**الشرط الذي بداخل هدفه أنه إذا لم يتم تحديد المستخدم للخانة االسم المستهدف بالماوس فلن يتم تشغيل زر التعديل.**

![](_page_21_Figure_0.jpeg)

**ثم نضيف الكود التالي، حيث السطر األول أعلنا عن متغير ندخل بداخله رقم السطر الذي اختاره المستخدم**

**ثم نقوم باستخراج البيانات منها وندخلها الى خانة االسم**

**أما باقي األوامر فالثالث والرابع إللغاء تفعيل األزرار المجاورة حتى نتجنب وقوع أخطاء وأخيرا تغيير اسم الزر تعديل الى حفظ**

**حتى يكون المرة الثانية التي يضغط فيها المستخدم على الزر ينتقل البرنامج الى الشرط الثاني وهو االحتفاظ بالبيانات والعودة الى الوضع الطبيعي.**

```
Dim line2 As Integer = DataGridView1.SelectedRows(0).Index
    Dim num As String = DataGridView1(0, line2).Value
    Dim w As String = String.Format("update table xd set name='{0}' where name='{1}'", t name.Text, num)
    Dim cmd As New OleDbCommand()
    cmd.CommandType = CommandType.Textcmd.CommandText = wcmd.Connection = itisal
    If itisal.State = ConnectionState.Open Then itisal.Close()
    itisal.Open()
    cmd.ExecuteNonQuery()
    itisal.Close()
    adhir albayanat()
    b add. Enabled = True
    b delete.Enabled = True
   \overline{b\_edit.Text} = "L12"<br>t_name.Text = ""
End Sub
```
![](_page_22_Figure_0.jpeg)

# **هذا هو كود التعديل حيث يتم تحديث المعلومات أو البيانات بمعلومات جديدة، إذا الحظت أن بعد التعديل قمنا باستدعاء ظهور قاعدة البيانات مجددا حتى يتم مشاهدة التغيرات التي حصلت. وفي األخير قمنا بإعادة تفعيل األزرار وإعادة زر حفظ الى تعديل مجددا وافراغ خانة االسم،**

**بالنسبة لألسطر األولى فاألول لتحديد السطر الذي حدده المستخدم و الذي يود تعديله حتى يعرف البرنامج أي مكان بضبط ثم في السطر الثاني نحول تلك القيمة الى متغير حرفي string أو متغير رقمي integer حسب الخانة التي تود من البرنامج البحث عنها.**

**فمثال لو كان لدينا الئحة بها أرقام لن نبحث عن متغير حرفي ...**

**أنت تذكر فقط الترتيب و تغييرات التي حدثت فسنقوم بمثال آخر وستتضح لك األمور ان شاء هللا و أنصحك بالتجربة، كما يقال :" اسأل املجرب وال تسأل الطبيب "**

**Private Sub b\_edit\_Click(sender As Object, e As EventArgs) Handles b\_edit.Click**

**If b\_edit.Text = "تعديل "Then**

**If DataGridView1.SelectedRows.Count = 0 Then**

**("انتباه" ,Exclamation.MsgBoxStyle ,"عليه التعديل المراد االسم تحديد المرجوا")MsgBox**

**Exit Sub**

**End If**

**Dim line As Integer = DataGridView1.SelectedRows(0).Index**

**t\_name.Text = DataGridView1(0, line).Value**

**b\_add.Enabled = False b\_delete.Enabled = False b\_edit.Text = "حفظ" Exit Sub End If**

**Dim line2 As Integer = DataGridView1.SelectedRows(0).Index Dim num As String = DataGridView1(0, line2).Value**

**Dim w As String = String.Format("update table\_xd set name='{0}' where name='{1}'", t\_name.Text, num)**

> **Dim cmd As New OleDbCommand() cmd.CommandType = CommandType.Text cmd.CommandText = w cmd.Connection = itisal**

**If itisal.State = ConnectionState.Open Then itisal.Close()**

**itisal.Open() cmd.ExecuteNonQuery() itisal.Close()**

**adhir\_albayanat()**

**b\_add.Enabled = True b\_delete.Enabled = True b\_edit.Text = "تعديل" t\_name.Text = ""**

**End Sub**

## **زر الحذف – DELETE :**

![](_page_24_Figure_1.jpeg)

**ليس هناك اال بعض االختالفات مع الزر السابق، حيث أضفنا شرط جديد وهو الـتأكد من حذف االسم، وكذلك تغير sql الى حذف عوض تحديث او االدخال**

**و كود التعديل هو نفسه حيث يمكنك جعله على شكل sub ان أردت.**

**الكود :**

![](_page_24_Picture_200.jpeg)

![](_page_25_Picture_0.jpeg)

# **سنقوم في هذا المثال بدمج الجداول حيث سننشئ جدول جديد "info "به هذه البيانات**

![](_page_25_Picture_23.jpeg)

## **و سننشئ ربط البيانات باالسم كالتالي:**

![](_page_25_Picture_24.jpeg)

![](_page_25_Picture_25.jpeg)

![](_page_26_Figure_0.jpeg)

### **حيث سيكون بهذا الشكل اآلن سننتقل إلعداد الفورم :**

![](_page_26_Picture_2.jpeg)

**البد أنها اتضحت لك فكرة المثال حيث يريد المستخدم تحديد اسمه الذي يتواجد مسبقا بقاعدة البيانات، ثم يدخل اآليبي الذي يريد حجزه حتى ال يحجزه شخص آخر.** 

**أوال علينا اظهار قاعدة البيانات وبما أنها فارغة ألننا أنشأنا الجدول لتو، سأحجز بعض األسماء باألكسس.**

![](_page_27_Picture_40.jpeg)

**لتفادي الخطأ غيرت اسم الخانة الثالثة الى اسم day\_date ألن بعض األسماء تكون محجوزة مسبقا على أساس أنها دوال.**

![](_page_27_Picture_41.jpeg)

## **اآلن سننتقل الى البرمجة**

![](_page_27_Picture_42.jpeg)

**كما ترى أظهرنا قاعدة البيانات بالكود الذي تعلمناه سابقا.**

![](_page_28_Picture_0.jpeg)

**وضعت هذا الكود حيث بما أننا استدعينا قاعدة البيانات، لما ال نقوم بإضافة معلومات االختيار في كومبوبوكس لكن كما ترى لقد استدعينا الجدول الذي ال يملك كل األسماء بل فقط األسماء التي تم تسجيلها في جدول الحجز.**

**علينا استدعاء جدول األسماء وهو xd\_table كما في المثال.**

![](_page_28_Picture_3.jpeg)

**تم بنجاح استدعاء األسماء من الجدول اآلخر وظهورها في خانة اختيار االسم**

**الكود :**

![](_page_28_Picture_6.jpeg)

![](_page_29_Picture_134.jpeg)

**كما تالحظ الكود الخاص بزر الحجز، حيث أن السطر األول حجزنا بمتغير الوقت الحالي باليوم، والسطر الثاني كنا قد رأيناه من قبل اال أننا توسعنا فيه بهذا المثال، فلقد أضفنا الوقت دون الحاجة للطلب من المستخدم، وكذلك كما تالحظ ترتيب الخانات مع األدوات حتى ال يحصل خطأ، وبهذا ندخل البيانات الجديدة ونعيد اظهار الجدول حتى نعرف التغيرات التي حصلت بقاعدة البيانات األكسس.**

**الكود :**

![](_page_29_Picture_3.jpeg)

![](_page_30_Picture_0.jpeg)

# **أنشأت قاعدة بيانات جديدة اسمها mdb2.\_data**

# **وهي على الشكل التالي:**

![](_page_30_Picture_27.jpeg)

#### **الجدول الخاص بالمنتوجات**

![](_page_30_Picture_28.jpeg)

# **األمثلة التي أدخلتها**

![](_page_30_Picture_29.jpeg)

#### **أما الجدول اآلخر والخاص بالزبون**

![](_page_31_Picture_70.jpeg)

**سنتركه فارغ اآلن** 

# **ولننتقل الى واجهة الفيجوال بسيك**

![](_page_31_Figure_4.jpeg)

**و التي ستكون على الشكل التالي:**

**الفكرة من البرنامج أن الزبون سيحجز عملية الشراء**

**حيث أنه سيدخل اسمه وسيختار المنتوج الذي يود شراءه ثم يدخل الكمية التي يريد وفي األخير يضغط على زر الشراء، ثم تسجل بيانات الزبون والطلب الذي حجزه.**

![](_page_31_Picture_8.jpeg)

**وال تنسى ذكر هللا** 

**أوال نمأل خانة االختيارات من جدول المنتوجات**

![](_page_32_Picture_1.jpeg)

**الكود**

![](_page_32_Figure_3.jpeg)

 **Dim x As New OleDbDataAdapter("select \* from Products", itisal) Dim y As New DataTable() x.Fill(y)**

> **box\_product.DataSource = y box\_product.DisplayMember = "Name\_Product"**

 **End Sub**

![](_page_32_Picture_7.jpeg)

**أضفت آداه جديدة وهي التايمر الخاصة بالوقت حيث في كل لحظة ستشغل الكود الذي بداخله**

![](_page_33_Picture_48.jpeg)

**وال ننسى تشغيلها بتغير enabled الى صحيح أما القيمة المشار اليها باألصفر فهو الوقت الذي تحدده حيث أن 1000 = s1 ثانية واحدة تساوي 1000 أي في مثالنا البرنامج يشغل الفحص على الكود في أقل من ثانية كل لحظة و الكود الذي نستخدمه داخلها على الشكل التالي:**

![](_page_33_Picture_3.jpeg)

**الكود واضح فقد استخدمناه في زر التعديل مسبقا حيث يأخذ القيم من 1datagridview**

#### **Dim line As Integer = DataGridView1.SelectedRows(0).Index Dim w As Integer = DataGridView1(2, line).Value t\_prix.Text = w**

# **ويدخل القيمة التي يحددها الزبون الى خانة الثمن وهذا كله فقط من خالل خانة االختيارات اآلن سنبرمج الزر الخاص بالشراء**

Private Sub b\_buy\_Click(sender As Object, e As EventArgs) Handles b\_buy.Click

Dim itisal As New OleDbConnection("provider=Microsoft.ACE.OLEDB.12.0; data source=DATA 2.mdb")

Dim calc As Integer = Val(t\_quantity.Text) \* Val(t\_prix.Text) MsgBox(calc) Dim w As String = String.Format("insert into customers(Name\_Client,Purchases,Quantity,Total) values('{0}','{1}',{2},{3})", t\_name\_client.Text, box\_product.Text, t\_quantity.Text, calc)

Dim cmd As New OleDbCommand(w) cmd.Connection = itisal itisal.Open() cmd.ExecuteNonQuery()

t name client.Text = "" box product. Text = "" t quantity. Text =  $""$ 

End Sub

**قد تسأل لماذا أعدت استدعاء قاعدة البيانات، حتى ال يحصل خطأ إذا ضغط المستخدم على زر الشراء أكثر من مرة، هذا ما حصل معي ربما لن يحصل معك لذلك جرب رجاءا.**

**السطر الثاني أعلنت عن متغير وأدخلت فيه المجموع وهو عدد الكمية مضروبة في ثمن المنتوج.**

**السطر الثالث يمكنك حذفه فقد كنت أجرب إذا كان يعطي المجموع، ودائما حاول التأكد من العمليات بهذا الشكل أو ابتكر اسلوبك صديقي** 

**السطر الرابع أدخلنا البيانات الى جدول الخاص بالزبون والحظ معي الترتيب في كتابة الكود باقي الأسطر واضحة ان شاء الله.** 

**الكود :**

#### **Dim itisal As New OleDbConnection("provider=Microsoft.ACE.OLEDB.12.0; data source=DATA\_2.mdb")**

 **Dim calc As Integer = Val(t\_quantity.Text) \* Val(t\_prix.Text) MsgBox(calc) Dim w As String = String.Format("insert into customers(Name\_Client,Purchases,Quantity,Total) values('{0}','{1}',{2},{3})", t\_name\_client.Text, box\_product.Text, t\_quantity.Text, calc)**

 **Dim cmd As New OleDbCommand(w) cmd.Connection = itisal itisal.Open() cmd.ExecuteNonQuery()**

 **t\_quantity.Text = ""**

![](_page_35_Picture_1.jpeg)

![](_page_35_Picture_53.jpeg)

**وهذا نكون انتهينا من المثال** 

**طبعا يمكنك إضافة تعديالت وشروط أخرى وأفكار، نحن هنا فقط نتعلم صديقي** 

**صل على الحبيب المصطفى 3>**

**املثال 5 : الفندق**

**سيكون هذا آخر مثال مبسط في هذا الكتاب ان شاء هللا فكرة البرنامج وهو مشروع فندق، طبعا ليس فندق حقيقي حيث سننشئ قاعدة بيانات باسم mdb.hotel وستحتوي على المعلومات التالية** 

![](_page_35_Picture_54.jpeg)

## **حيث سيحتوي هذا الجدول على معلومات الزبون**

![](_page_36_Picture_34.jpeg)

#### **الجدول الخاص بالغرف حيث هنا يحتفظ بمعلومات فرفة الزبون وثمنها**

![](_page_36_Picture_35.jpeg)

**الجدول الخاص بمعلومات الزبون وعدد أيام حجزه مع ثمن التخفيضات ان كان، والثمن النهائي**

# **حيث سيضرب ثمن الغرفة في عدد األيام الحقا...**

![](_page_36_Picture_36.jpeg)

# **سنحتاج الى جدول خاص ألنواع الغرف وأثمانها على حدة**

# **المهم قد تختلف األفكار في شتى المشاريع لكن مهمتك فقط أخذ نماذج**

![](_page_36_Picture_37.jpeg)

# **أنواع الغرف و أثمانها في هذا المثال**

![](_page_37_Picture_75.jpeg)

## **الجدول الخاص بدفع ، حيث اذا دفع الزبون يسجل هنا**

![](_page_37_Figure_2.jpeg)

**وهكذا سيكون مثال قاعدة البيانات الفندق بهذا الشكل ،**

**هناك الكثير من األشياء التي يفتقدها كجدول الخدمات و نوع الغرف، فهناك من يحجز جناح و ليس فقط غرفة، و دفع المسبق، و الوجبات مع أثمنتها، و المزيد المزيد حسب إمكانيات كل الفندق.**

**اآلن سننتقل الى واجهة الفيجوال بيسك دوت نت**

**أستغفر هللا وأتوب اليه** 

![](_page_38_Picture_44.jpeg)

- **N\_cus : 1**
- **Ln\_cus : 2**
- **Phone\_cus : 3**
	- **Adr\_cus : 4**
	- **City\_cus : 5**
	- **State\_cus : 6**
	- **Save\_cus : 7**
- **Datagridview1 : 8**

# **Form5 : 9**

**سنذخل بعض األمثلة كالتالي**

![](_page_38_Picture_45.jpeg)

### **لكن في هذا المثال سنتعلم بعض التقنيات و األكواد**

# **كود منع المستخذم من كتابة الحروف في خانة األرقام كاذخال الهاتف**

![](_page_39_Picture_2.jpeg)

![](_page_39_Picture_142.jpeg)

**تأكد أن الكود في خاصية keypress**

Private Sub phone cus KeyPress(sender As Object, e As KeyPressEventArgs) Handles phone cus.KeyPress

#### e.Handled = Not Char.IsDigit(e.KeyChar)

End Sub

**أو يمكنك استخدام هذا الكود**

**If Char.IsControl(e.KeyChar) = False Then If Char.IsDigit(e.KeyChar) Then Else (" فقط االرقام اال يقبل ال الحقل ")MsgBox e.Handled = True End If End If**

**أو هذا الكود**

**If Asc(e.KeyChar) <> 8 Then If Asc(e.KeyChar) < 48 Or Asc(e.KeyChar) > 57 Then e.Handled = True End If End If**

![](_page_40_Picture_0.jpeg)

**If Char.IsControl(e.KeyChar) = False Then If Char.IsDigit(e.KeyChar) Then**

**(" فقط النصيه القيمه اال يقبل ال الحقل ")MsgBox e.Handled = True End If End If**

**أو هذا الكود**

**If Not (Asc(e.KeyChar) = 8) Then If Not ((Asc(e.KeyChar) >= 97 And Asc(e.KeyChar) <= 122) Or (Asc(e.KeyChar) >= 65 And Asc(e.KeyChar) <= 90)) Then e.KeyChar = ChrW(0) e.Handled = True End If End If**

**الحروف أو األرقام التي تختارها فقط:**

**Dim valid\_chr = "" valid\_chr = valid\_chr + "abcdefghijklmnopqrstuvwxyz" If Not valid\_chr.Contains(e.KeyChar) Then e.Handled = True End If**

**في هذا الكود يسمح بالحروف اإلنجليزية الصغيرة فقط إذا أردت حروف كبيرة أو أرقام أو معا ما عليك سوى تغيير ما يوجد ذاخر رمزين**

**valid\_chr = valid\_chr + "rayir hona!"**

**مثال نريد من المستخدم اذخال الرقم صفر في بداية الخانة حيث لن يشتغل أي رقم حتى يذخل الصفر حين اذن يسمح البرنامج بكتابة أي رقم** 

**فرض كتابة حرف أو رقم معين:**

![](_page_41_Picture_59.jpeg)

![](_page_41_Picture_60.jpeg)

**الكود :**

**If Len(phone\_cus.Text) = 0 And Asc(e.KeyChar) <> 48 Then e.Handled = True**

**الشرط عبارة عن تحديد الحرف األول من خانة الخال الهاتف – طبعا يمكنك تغييرها حسب البرنامج –**

**وهو يساوي صفر أي الحرف األول وليس صفر بمعنا الصفر أما باقي الكود فهو عبارة عن التعامل مع حروف األسكي** 

**وهي على الشكل التالي**

![](_page_41_Picture_61.jpeg)

![](_page_41_Picture_62.jpeg)

![](_page_41_Picture_63.jpeg)

![](_page_41_Picture_64.jpeg)

![](_page_41_Picture_65.jpeg)

# **وهذا جدول آخر قد يفيدك في استخدام رموز عوض أرقام أو حروف**

![](_page_42_Picture_78.jpeg)

**حيث كما تالحظ الرقم 0 هو الرقم 48 بجدول األسكي**

**يمكنك أيضا ارغام المستخدم على كتابة رمز الهاتف بتتابع على الشكل التالي**

![](_page_42_Picture_79.jpeg)

#### **حيث البد من كتابة + ثم 2 ثم 1 حين اذن يسمح البرنامج بكتابة بشكل عادي**

**If Len(phone\_cus.Text) = 0 And Asc(e.KeyChar) <> 43 Then e.Handled = True If Len(phone\_cus.Text) = 1 And Asc(e.KeyChar) <> 50 Then e.Handled = True If Len(phone\_cus.Text) = 2 And Asc(e.KeyChar) <> 49 Then e.Handled = True**

**أتمنى أن تكون األمور واضحة الى اآلن، فاذا لم تفهم شيء ما، ما عليك سوى التطبيق، و ستفهم ان شاء هللا ، و نصيحة لك ، دائما استعن باهلل ليزيد علمك يا صديقي** 

![](_page_43_Picture_0.jpeg)

**ضبط عدد األحرف المسموحة:**

**حيث يمكنك جعل المستخدم ال يدخل كم هائل من األحرف أو األرقام، فمثال نريد من خانة الهاتف أال يدخل المستخدم سوى 10 أرقام**

 $rm 5. v<sub>b</sub>$ project\_sl Form5.vb [Design]  $\Rightarrow \times$  Form4.vb Form4.vb [Design] Form3.vb Form3.vb [Design] Form1.vb Form1.vb [Design] Properties phone\_cus System.Windows.Forms.TextBox  $\Box$ D $\Box$ Form5 ■四のチッ GenerateMember **Customers** True HideSelection True ImeMode NoControl String[] Array  $\boxplus$  Lines Name: 129; 127 FL Location Locked False **Last Name:**  $\boxplus$  Margin  $3:3:3:3$ **Phone:** El\_Maximu  $0.0<sub>1</sub>$ ò  $|10\rangle$ MaxLe **Address:** El MinimumSize  $0;0$ Modifiers Friend Multiline City: False PasswordChar ReadOnly False State: RightToLeft No ScrollBars None ShortcutsEnabled True **Save**  $E$  Size 306; 27 TabIndex

**فهناك خاصية في الفيجوال بسيك دوت نت كاآلتي**

# **أو يمكنك برمجتها في الفورم بهذا الكود**

![](_page_43_Picture_190.jpeg)

**الكود** 

# **phone\_cus.MaxLength = "10"**

**اآلن أريك كود الفورم الخاصة بإدخال معلومات الزبون بشكل عام ، فال داعي إلعادة شرح أكواد إدخال البيانات**

**Imports System.Data.OleDb Public Class Form5 Dim itisal As New OleDbConnection("provider=Microsoft.ACE.OLEDB.12.0; data source=hotel.mdb") Sub adhir\_database() Dim x As New OleDbDataAdapter("select \* from customers", itisal) Dim y As New DataTable() x.Fill(y) DataGridView1.DataSource = y End Sub Sub only\_alpha(e As KeyPressEventArgs) If Not (Asc(e.KeyChar) = 8) Then If Not ((Asc(e.KeyChar) >= 97 And Asc(e.KeyChar) <= 122) Or (Asc(e.KeyChar) >= 65 And Asc(e.KeyChar) <= 90)) Then e.KeyChar = ChrW(0) e.Handled = True End If End If End Sub Private Sub Save\_cus\_Click(sender As Object, e As EventArgs) Handles Save\_cus.Click Dim a As String = String.Format("insert into customers(Name,Last\_Name,Phone,Address,City,State) values('{0}','{1}','{2}','{3}','{4}','{5}')", n\_cus.Text, ln\_cus.Text, phone\_cus.Text, adr\_cus.Text, city\_cus.Text, state\_cus.Text) Dim cmd As New OleDbCommand(a) cmd.Connection = itisal itisal.Open() cmd.ExecuteNonQuery() n\_cus.Text = "" ln\_cus.Text = "" phone\_cus.Text = "" adr\_cus.Text = "" city\_cus.Text = "" state\_cus.Text = "" n\_cus.Focus() adhir\_database() End Sub Private Sub Form5\_Load(sender As Object, e As EventArgs) Handles MyBase.Load phone\_cus.MaxLength = "10" n\_cus.MaxLength = "9" ln\_cus.MaxLength = "15" city\_cus.MaxLength = "15" state\_cus.MaxLength = "15" adhir\_database() End Sub Private Sub phone\_cus\_KeyPress(sender As Object, e As KeyPressEventArgs) Handles phone\_cus.KeyPress If Len(phone\_cus.Text) = 0 And Asc(e.KeyChar) <> 48 Then e.Handled = True e.Handled = Not Char.IsDigit(e.KeyChar) End Sub Private Sub n\_cus\_KeyPress(sender As Object, e As KeyPressEventArgs) Handles n\_cus.KeyPress only\_alpha(e) End Sub Private Sub ln\_cus\_KeyPress(sender As Object, e As KeyPressEventArgs) Handles ln\_cus.KeyPress only\_alpha(e) End Sub Private Sub city\_cus\_KeyPress(sender As Object, e As KeyPressEventArgs) Handles city\_cus.KeyPress only\_alpha(e) End Sub Private Sub state\_cus\_KeyPress(sender As Object, e As KeyPressEventArgs) Handles state\_cus.KeyPress only\_alpha(e)**

```
mports System.Data.OleDb
  Public Class Form5
     Dim itisal As New OleDbConnection("provider=Microsoft.ACE.OLEDB.12.0; data source=hotel.mdb")
      Sub adhir_database()
         Dim x As New OleDbDataAdapter("select * from customers", itisal)
         Dim y As New DataTable()
         x.Fill(y)DataGridView1.DataSource = y
     End Sub
      Sub only alpha(e As KeyPressEventArgs)
          If Not (Asc(e.KeyChar) = 8) Then
              If Not ((Asc(e.KeyChar) >= 97 And Asc(e.KeyChar) <= 122) Or (Asc(e.KeyChar) >= 65 And Asc(e.KeyChar) <= 90)) Then
                 e.KeyChar = ChrW(0)e.Handled = TrueEnd If
         End If
         Sub
rivate Sub Save cus Click(sender As Object, e As EventArgs) Handles Save cus.Click
 Dim a As String = String.Format("insert into customers(Name,Last_Name,Phone,Address,City,State) values('{0}','{1}','{2}','{2}','{4}','{4}','{5}')", n_cus.Text, ln_cus.Text, ln_cus.Text, In_cus.Text, adr_cus.Text, adr_cus.T
 Dim cmd As New OleDbCommand(a)
 cmd.Connection = itisal
 itisal.Open()
 cmd.ExecuteNonQuery()
 n cus. Text = "\tilde{\ln_{\perp}} \text{cus.} Text = ^{+0}phone\_cus.Text = 10adr_cus.Text = ""
 city\_cus.Text = ""state_cus.Text = ""
 n_cus.Focus()
  dhir database()
Private Sub Form5_Load(sender As Object, e As EventArgs) Handles MyBase.Load
     phone_cus.MaxLength = "10"
     n_cus.MaxLength = "9"
     \overline{\ln} cus. MaxLength = "15"
     city\_cus.MaxLength = "15"state_cus.MaxLength = "15"
     adhir database()
End Sub
Private Sub phone_cus_KeyPress(sender As Object, e As KeyPressEventArgs) Handles phone_cus.KeyPress
     If Len(phone_cus.Text) = 0 And Asc(e.KeyChar) <> 48 Then e.Handled = True
           e.Handled = Not Char.IsDigit(e.KeyChar)
End Sub
Private Sub n_cus_KeyPress(sender As Object, e As KeyPressEventArgs) Handles n_cus.KeyPress
     only_alpha(e)
End Sub
Private Sub ln cus KeyPress(sender As Object, e As KeyPressEventArgs) Handles ln cus. KeyPress
     only_alpha(e)End Sub
Private Sub city_cus_KeyPress(sender As Object, e As KeyPressEventArgs) Handles city_cus.KeyPress
     only\_alpha(e)End Sub
Private Sub state_cus_KeyPress(sender As Object, e As KeyPressEventArgs) Handles state_cus.KeyPress
     only_alpha(e)
End Sub
```
**;**

**قد يحدث خطأ اذا أدخلت أكثر من مستخدم في تشغيل الواحد، وقد رأينا الحل سابقا** 

![](_page_46_Picture_0.jpeg)

![](_page_46_Picture_1.jpeg)

**ستكون واجهة التحكم بهذا الشكل** 

![](_page_46_Picture_61.jpeg)

#### **طبعا سنستدعي جدول معلومات الزبناء وسنبرمج الخانتين العلويتين ليتم اظهار األسبوع و الكود الذي يلزم هذه المهم كالتالي**  $12 - 11 - 2018$  $18 - 11 - 2018$  $\prec$ 55 Day End vb<br>vb<br>vb ID\_customer Day\_Start Priv Room Discounts **Priv Final** ID Room |<br>vb .<br>۱۷ نوټېن ۲۰۱۸ YA YA Y

**و كلما ضغطنا احد األزرار العلوية ينتقل الى األسبوع المقبل أو الماضي**

#### **الكود**

![](_page_47_Figure_1.jpeg)

```
End Sub
  Private Sub b_next_Click(sender As Object, e As EventArgs) Handles b_next.Click
       d = CDate(data.next.Fext)date next.Text = d.AddDays(+7)d = \text{CDate}(\text{date}\_\text{back}\text{.Text})date_back.Text = d.Adddays(+7)End Sub
  Private Sub b_back_Click(sender As Object, e As EventArgs) Handles b_back.Click
       d = CDate(data.next.Fext)date_next.Text = d.AddDays(-7)
       d = \overline{C}Date(date back.Text)
       date_back.Text = d. AddDays(-7)nd Class
```
**خاصية ADDDAYS حيث يتم إضافة أو انقاص عدد األيام خاصية CDATE لتحويل القيمة التاريخ و ليس رقم أو نص كما هو في الوضع العادي**

**خاصية today**

**لعرض التاريخ الحالي – حسب جهازك –**

**Imports System.Data.OleDb**

**Public Class Form6**

 **Dim itisal As New OleDbConnection("provider=Microsoft.ACE.OLEDB.12.0; data source=hotel.mdb")**

 **Dim day As Integer = Today.DayOfWeek**

 **Dim D As Date**

 **Private Sub Form6\_Load(sender As Object, e As EventArgs) Handles MyBase.Load**

 **Dim w As String = "select \* from INFO\_CUSTOMER"**

 **Dim cmd As New OleDbCommand() cmd.CommandType = CommandType.Text cmd.CommandText = w cmd.Connection = itisal Dim x As New OleDbDataAdapter(cmd) Dim y As New DataTable**

 **x.Fill(y)**

 **DataGridView1.DataSource = y**

 **date\_next.Text = Today.AddDays(-day + 7) date\_back.Text = Today.AddDays(-day + 1)**

 **End Sub**

```
 Private Sub b_next_Click(sender As Object, e As EventArgs) Handles
b_next.Click
         d = CDate(date_next.Text)
         date_next.Text = d.AddDays(+7)
         d = CDate(date_back.Text)
         date_back.Text = d.AddDays(+7)
     End Sub
     Private Sub b_back_Click(sender As Object, e As EventArgs) Handles
b_back.Click
         d = CDate(date_next.Text)
         date_next.Text = d.AddDays(-7)
         d = CDate(date_back.Text)
         date_back.Text = d.AddDays(-7)
     End Sub
```
**وكما في األمثلة السابقة ، سنعدل خانة اختيار الزبون حيث :**

![](_page_49_Picture_1.jpeg)

**لعرض آيدي الزبائن المسجلين بقاعدة البيانات**

#### **Dim x1 As New OleDbDataAdapter("select \* from Customers", itisal) Dim y1 As New DataTable() x1.Fill(y1)**

**id\_cus.DataSource = y1 id\_cus.DisplayMember = "ID\_Customer"**

![](_page_49_Picture_5.jpeg)

**طبعا أضفنا آداه التايمر أو الوقت حيث يتم اظهار اسم ونسب المستخدم بالخانتين الخاصتين بهما**

 **Private Sub Timer1\_Tick(sender As Object, e As EventArgs) Handles Timer1.Tick**

![](_page_50_Figure_1.jpeg)

**و اآلن سنضيف بعض اللمسات األخيرة ، خصوصا أن هناك آداة جميلة لتحديد الوقت وهي**

**Customer** 

**Prix Final** 

**Jalil Ibrahim** 

![](_page_50_Picture_136.jpeg)

# **ستساعدنا في تحديد المدة التي يريد الزبون قضاءها وحسابها الحقا وهذه أسماء األدوات المضافة حديثا**

шĪ.

![](_page_51_Picture_77.jpeg)

**نمأل خانة الخيارات باألنواع الغرف المتواجدة حيث :**

![](_page_51_Picture_78.jpeg)

**Dim x2 As New OleDbDataAdapter("select \* from type\_room", itisal) Dim y2 As New DataTable() x2.Fill(y2)**

> **box\_room.DataSource = y2 box\_room.DisplayMember = "type\_room"**

> > **الكود أضفناه بالفورم**

# **وأخيرا سنبرمج زر الدفع حيث سيكون به العديد من الخواص**

![](_page_51_Picture_79.jpeg)

### **أوال سيقوم بحفظ نوع الغرفة وثمنها، وللقيام بهذا أعلنا متغيرين جديدين هما**

![](_page_52_Picture_1.jpeg)

# **حيث األول سنحجز به رقم آيدي الغرفة والثاني ثمنها**

![](_page_52_Figure_3.jpeg)

**وهذا هو كود البحث وأخذ القيم حيث يتم استخراج رقم اآليدي وثمن وإدخالها الى المتغيرات التي أعلناها**

**السطرين اآلخرين يمكن االستغناء عنها، هما فقط لتجربة كما ذكرت سابقا**

**Dim w3 As String = String.Format("select id,prix from type\_room where type\_room='{0}'", box\_room.Text)**

> **Dim cmd2 As New OleDbCommand() cmd2.CommandType = CommandType.Text cmd2.CommandText = w3 cmd2.Connection = itisal**

 **Dim x3 As New OleDbDataAdapter(cmd2)**

 **Dim y3 As New DataTable**

 **x3.Fill(y3)**

 $id_{\text{r}}$  **room** =  $y3(0)(0)$  $prix$  room =  $y3(0)(1)$  **MsgBox(id\_room) MsgBox(prix\_room)**

**الكود التالي عبارة عن حساب األيام**

![](_page_53_Figure_1.jpeg)

![](_page_53_Figure_2.jpeg)

**يتم حجز األيام عن طريق اآلدتين اللتان أضفناهما سابقين**

![](_page_54_Picture_0.jpeg)

**بما أنه ليس مشروع ضخم سنجعل إدخال التخفيضات بشكل بسيط جدا وهو عن طريق االنبوت**

![](_page_54_Picture_63.jpeg)

#### **و آخر متغير مهم نحجزه هو المجموع الشامل الذي على الزبون دفعه**

![](_page_54_Picture_4.jpeg)

# **حيث يضرب ثمن الغرفة مع عدد األيام وننقص التخفيضات ان كانت**

#### **Dim all\_prix As Integer all\_prix = Val(dd\_total \* prix\_room) - takhfid**

## **بعد نجاح كل هذه العمليات يتم إدخال معلومات الزبون الى قاعدة البيانات**

Dim a As String = String.Format("insert into info customer(id customer,id room,day start,day end,prix room,days,discounts,prix final) values({0},{1},#{2}#,#{3}#,{4},5},{6},{7}}", id cus.Text, id room, dt1, dt2, prix room,

Dim cmd As New OleDbCommand(a) cmd.Connection = itisal itisal.Open() cmd.ExecuteNonQuery()

```
Dim a As String = String.Format("insert into 
info_customer(id_customer,id_room,day_start,day_end,prix_room,
days,discounts,prix_final) 
values({0},{1},#{2}#,#{3}#,{4},{5},{6},{7})", id_cus.Text, 
id_room, dt1, dt2, prix_room, dd_total, takhfid, all_prix)
```
 **Dim cmd As New OleDbCommand(a) cmd.Connection = itisal itisal.Open()**

 **cmd.ExecuteNonQuery()**

## **يتم ادخال بيانات الزبون بجدول customer\_info**

![](_page_55_Figure_7.jpeg)

**بعد اذال البيانات نقوم بسؤال المستخدم هل تم دفع المبلغ، في حال تم الدفع أو ال، سيتم تسجيل هذا على أساس إجابة نعم أو ال في متغير جديد وهو pay**

![](_page_55_Figure_9.jpeg)

a = String.Format("insert into pay\_final(id\_customer,prix\_final,pay) values({0},{1},'{2}')", id\_cus.Text, all\_prix, pay)

Dim cmd3 As New OleDbCommand(a) cmd3.Connection = itisal

cmd3.ExecuteNonQuery()

**وفي األخير يتم تسجيل البيانات في جدول final\_pay حيث وكما تالحظ في الكود، قد تم اختصار بعض األسطر حتى نتجنب بعض األخطاء a = String.Format("insert into**  pay\_final(id\_customer,prix\_final,pay) values({0},{1},'{2} **id\_cus.Text, all\_prix, pay) Dim cmd3 As New OleDbCommand(a) cmd3.Connection = itisal cmd3.ExecuteNonQuery()**

**تبقى زر إضافة الزبائن وهو سهل للغاية فقد أنشأنا من قبل الفورم الخاص بإدخال الزبون**

![](_page_56_Picture_5.jpeg)

![](_page_57_Picture_44.jpeg)

**هناك خانة نسينا مألها وهي خانة cus\_prix أدعك أنت تمألها يا صديقي فلقد وصلنا الى نهاية**  طبعا ستحصل بعض الأخطاء لأنه ليس برنامج معقد ، فقد بسطت و حاولت ما أمكن ألا أعقد الأمور و أكثر **الشروط ، أتمنى أن تكون اكتسبت معلومات قيمة في انشاء برامج من هذا النوع كنت أود إضافة مثال سادس و الذي كان بعنوان –البنك- لكن ان شاء هللا في كتاب آخر ، رغم هذا أقترح عليك محاولة انشاءه بنفسك** 

ال تنسانا من صالح دعاء جزاك اهلل خيرا.

تم انهاء كتاب التعامل مع البيانات فيجوال بسيك حوت نت 1017 بفضل الله وحمده

المؤلف – العبد الفقير الى اهلل الغني الكريم سهيل

اللهم صل وسلم على سيدنا محمد وعلى آله وصحبه أجمعين

By souhail.developer@gmail.com

https://ebook-sl-d3v.blogspot.com : الكتب من للمزيد